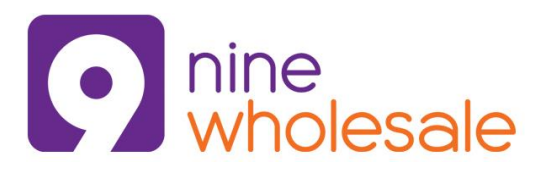

The single login to access all Nine Wholesale portals 27/07/2016

**Nine Wholesale are delighted to present to you the iBillie portal, the secure and effective way to manage your telecoms business online**

**Should you need any support or training on your new portal please see the key contacts page at the end of this guide for details**

#### **Logging In**

To access your new Nine Wholesale account please visit [https://www.iBillie.co.uk,](https://www.ibillie.co.uk/) you will require the unique **User Name** and **Password** that has been sent to you via email.

Should you misplace your password please use the Forgotten Password link, you will require your unique username and your email address you gave your account manager during your application.

If you still have access issues see the troubleshooting guide at the end of this guide or contact your account manager.

#### **The Home Page**

The landing or home page of iBillie has been designed to offer you an overview of recent activity on your account, including any new additions or adjustments to customers, contracts or orders and the latest news and FAQ updates from Nine Wholesale.

Once you have logged into the portal your username is recorded against any orders you place or changes you make.

Your username is also visible on the right hand side of the portal and is visible within all iBillie pages.

All users of the iBillie portal have a unique username and password which is managed by an individual within your company, known as the "Administrator".

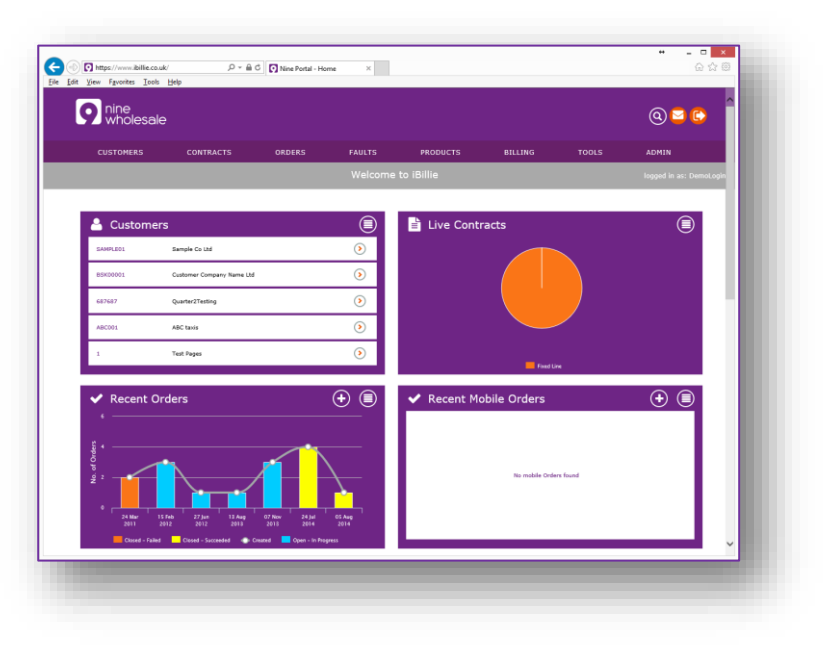

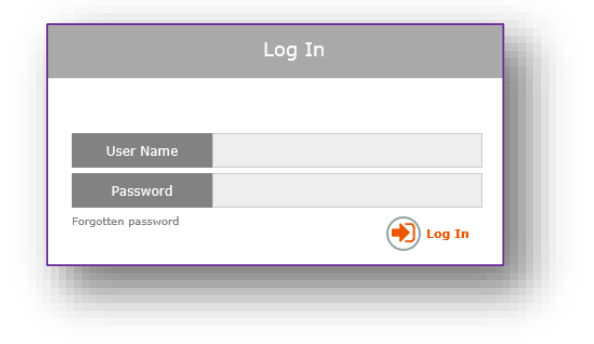

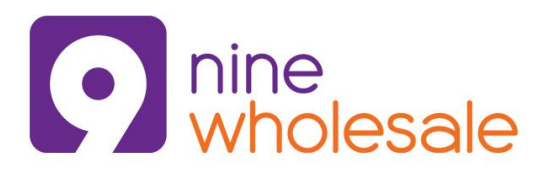

The single login to access all Nine Wholesale portals 27/07/2016

#### **General Navigation**

nine wholesale

You can return to the home page at any time by clicking on the Nine Wholesale logo in the top left hand corner of the portal.

In the top right corner of the portal you will find 3 other useful icons, these appear on all pages and can be used as below:

**O** The Search icon allows you to search your portal for customer, CLI, order reference or partial address details. The results appear in a new table that allow you to click through.

- $\Box$  The Envelope icon will open up a feedback window so that you can send Nine Wholesale comments etc. directly through the portal. Press Esc to close the pop up box.
- The Exit icon will log you out of the portal, clicking on this icon will close your active session so please ensure you have submitted any active orders or updates before exiting the portal.

HINT: At the bottom of all your iBillie pages you will find the Terms, Cookie Policy, Disclaimer, Glossary of Terms and a link to download your very own iBillie portal Guide (this guide).

#### **Home Page Widgets**

The widgets provide a summarised view of vital business information. See the Widget guide for more details.

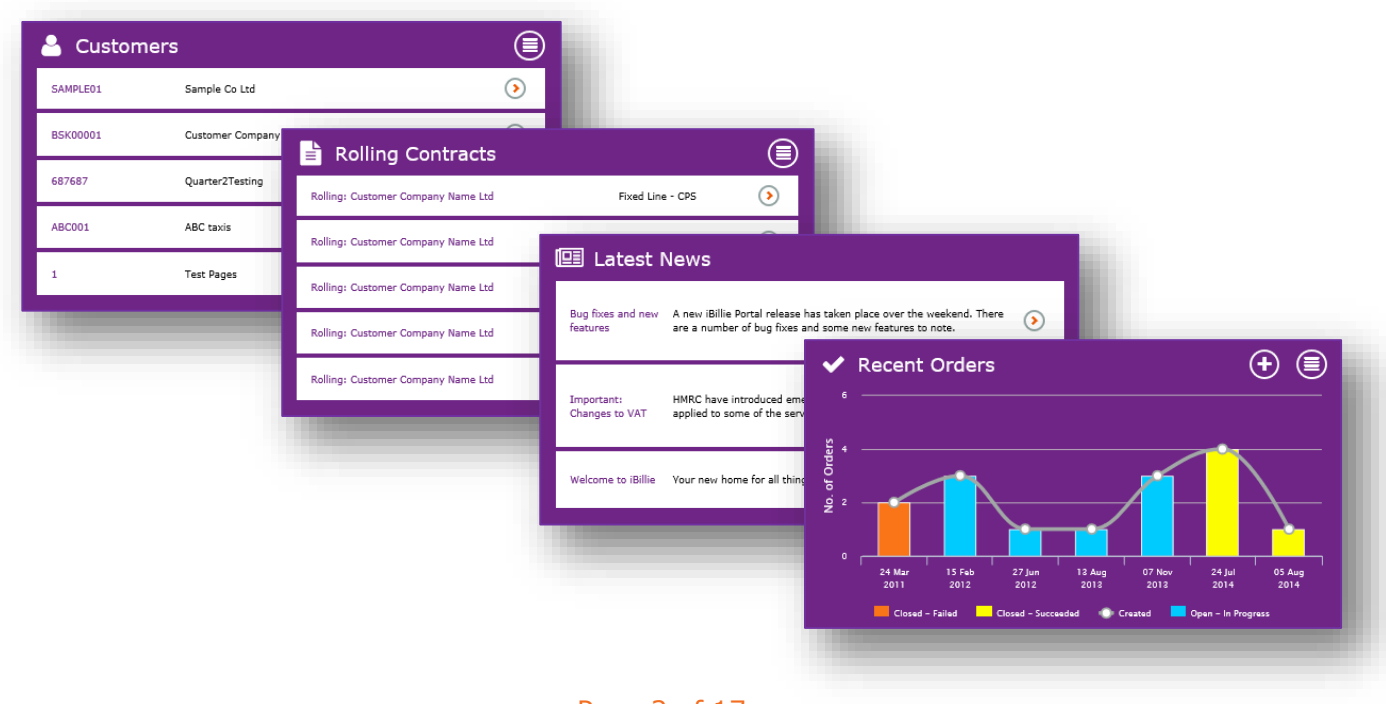

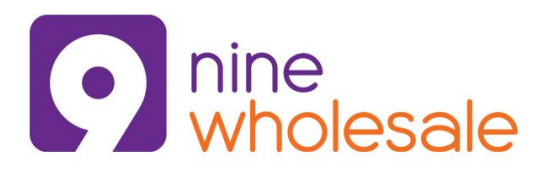

The single login to access all Nine Wholesale portals 27/07/2016

#### **Widget Guide**

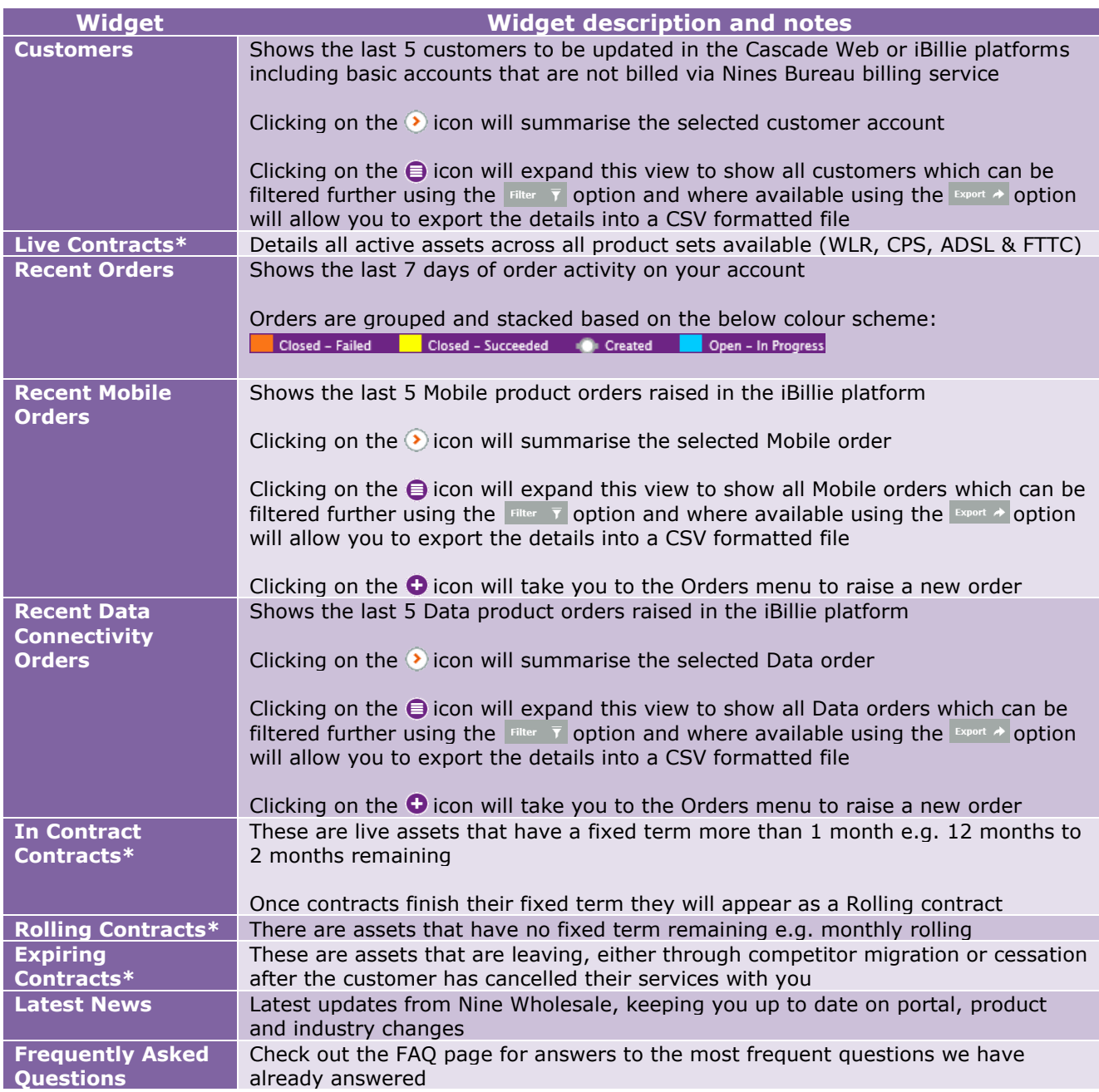

\*Contracts shown in iBillie detail agreed terms between Nine Wholesale and the reseller, contracts between the reseller and end user customer are not recorded in iBillie.

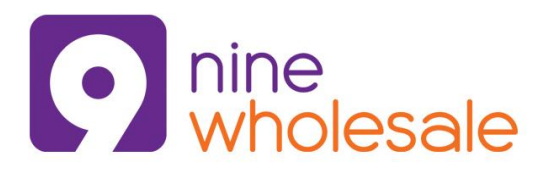

The single login to access all Nine Wholesale portals 27/07/2016

#### **Widget Graphs**

Graphs appear on the home page that summarise live contracts and recent orders, these are fluid reports that can be clicked to view extended order details.

**C** This icon can be clicked to start a new order.

**E** This icon can be clicked to search and filter all items that fall within the specific category.

The below example (left) shows the  $7<sup>th</sup>$  of November has 3 Open – In Progress orders that when clicked result in the specific records being displayed in an easy to view table (right).

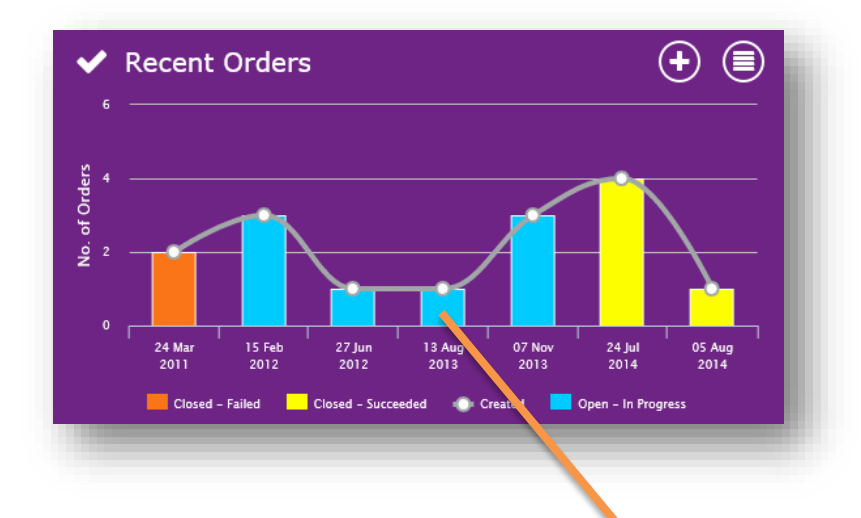

Once the table is displayed you are able to click on the Order Number, Customer or Stage icon to move into another more detailed view.

The graphs will update on a daily basis (automatically, 365 days of the year) with new orders as they are placed or the status is updated to live or failed etc.

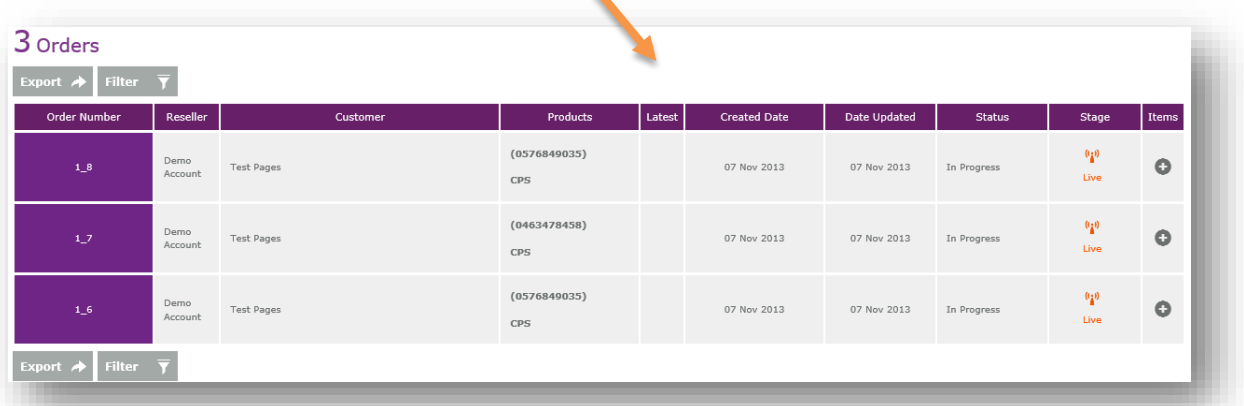

HINT: You can also click on the  $\bullet$  symbol to show additional order details and notes.

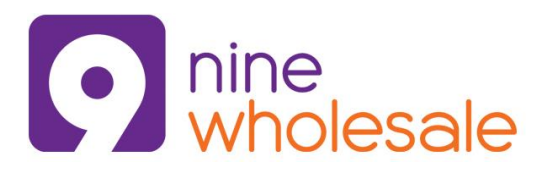

The single login to access all Nine Wholesale portals 27/07/2016

#### **The Main Menu**

The main menu is visible in all iBillie pages allowing easy navigation between sections. Hover over the menu items to reveal further drop down filters as detailed below.

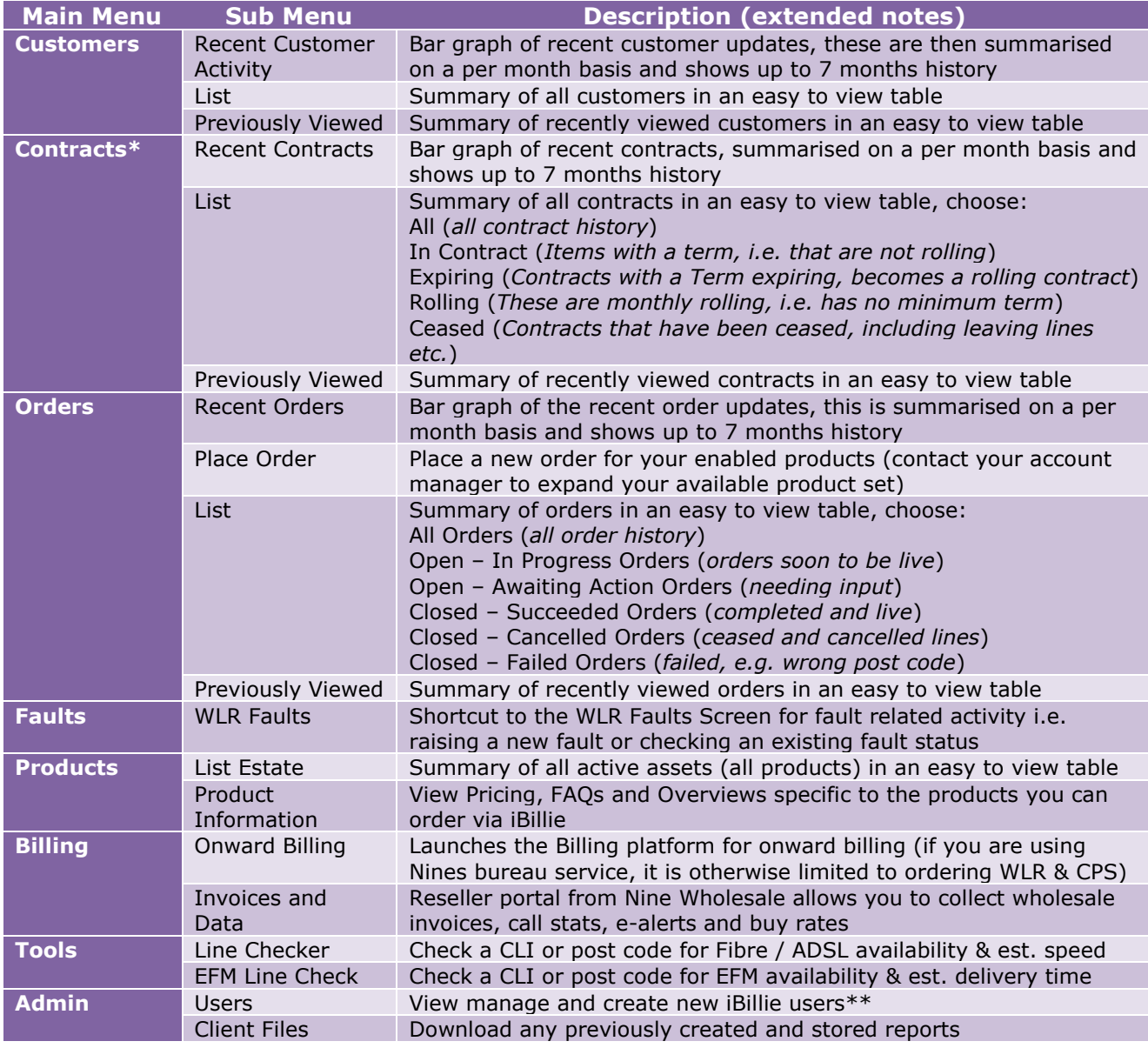

\*Contracts shown in iBillie detail agreed terms between Nine Wholesale and the reseller, contracts between the reseller and end user customer are not recorded in iBillie \*\*Passwords are randomly generated, users change this on first login

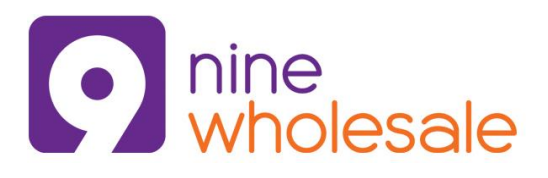

The single login to access all Nine Wholesale portals 27/07/2016

#### **Customers**

Any orders you place with Nine Wholesale can be recorded against your own business account or you can create a new basic customer record with just a client code and customer name that will offer you more information about the orders in other areas of the portal (see Orders).

If you have chosen to bill your clients via your own billing platform this option will contain very basic customer information, the minimum is a single account with your own business name and account number (we create this one for you).

If you have chosen to utilise the Bureau Billing Service provided by Nine Wholesale the options available within iBillie are vastly extended, clicking on a customer account reference from customer list will include the below:

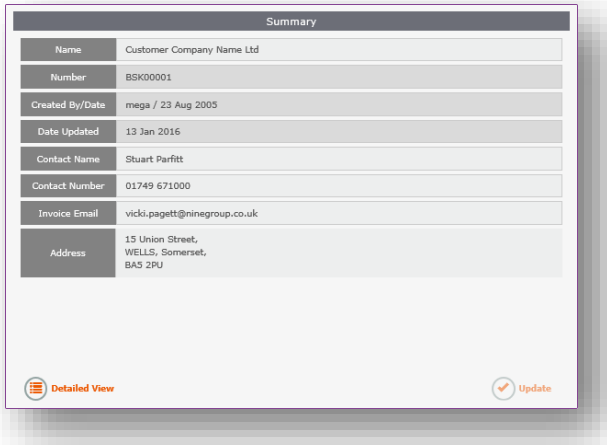

The customer **Summary** displays key customer information stored against this customer account including the company name, account number, contact name, contact number, email address and billing address.

Click on the  $\left(\mathbf{E}\right)$  Detailed View button to open an extensive customer overview table (including associated CLIs and contact information).

Editing this page will not update the Cascade platform, only the iBillie records are updated.

The **Invoices** breakdown summarises the last 10 invoices, including the invoice date, call value, fixed value and total value for each of the invoices listed.

Selecting the  $\mathbb F$  PDF icon will open the respective invoice so you are able to review the invoice as it was sent to the customer. This makes supporting customer billing queries very easy.

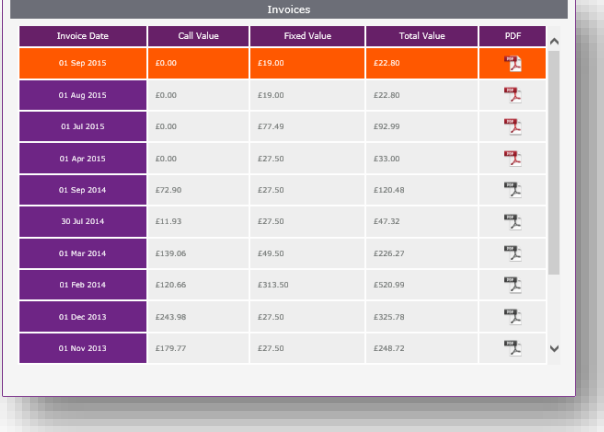

If the PDF icon is grey the invoice is no longer available, this can happen if the invoices shown pre-date the current 13 month billing window in the billing platform.

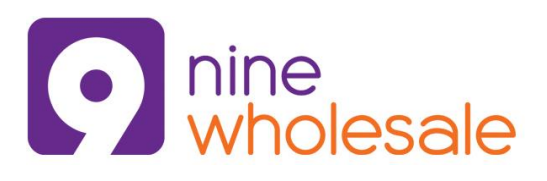

The single login to access all Nine Wholesale portals 27/07/2016

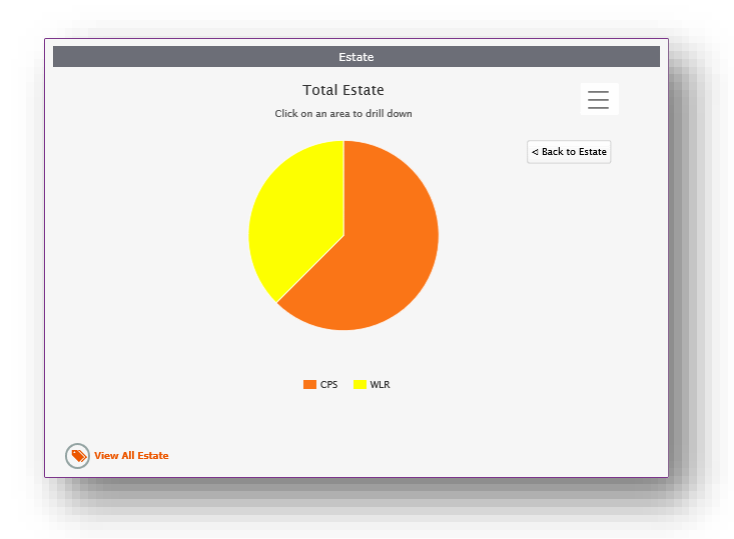

The **Estate** pie chart summarises all of the services Nine Wholesale have on record for this account.

Sections of the graph are broken down into differing products such as CPS, WLR, Broadband and Mobile.

Hovering over and clicking on differently coloured segments will detail more information should you need it.

You can also print this graph or save it to an image or PDF using the  $\equiv$  icon.

Clicking on the  $\circledast$  view All Estate button will summarise all assets against this customer in an easy to view table.

The **Orders** summary details order history and activity for this customer and will represent the last 7 active days in a bar graph format.

Sections of the graph are broken down onto differing order statuses as shown in the legend.

Hovering over and clicking on differently coloured segments will detail more information.

You can also print this graph or save it to an image or PDF using the  $\equiv$  icon.

Clicking on the  $\left(\frac{1}{2}\right)$  Place Order button will direct you to the Orders page within iBillie so that you can raise a new order for any of your available products.

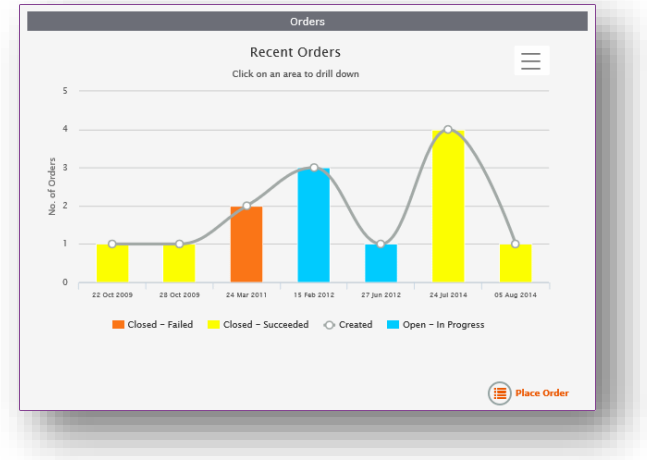

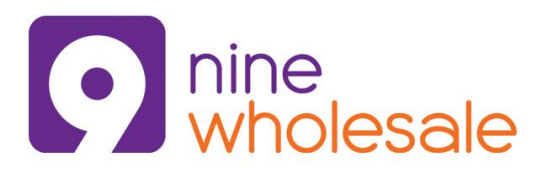

The single login to access all Nine Wholesale portals 27/07/2016

### **Contracts**

Contracts shown in iBillie detail the agreed terms for a product between Nine Wholesale and the reseller, contracts between the reseller and end user customer are not recorded in iBillie.

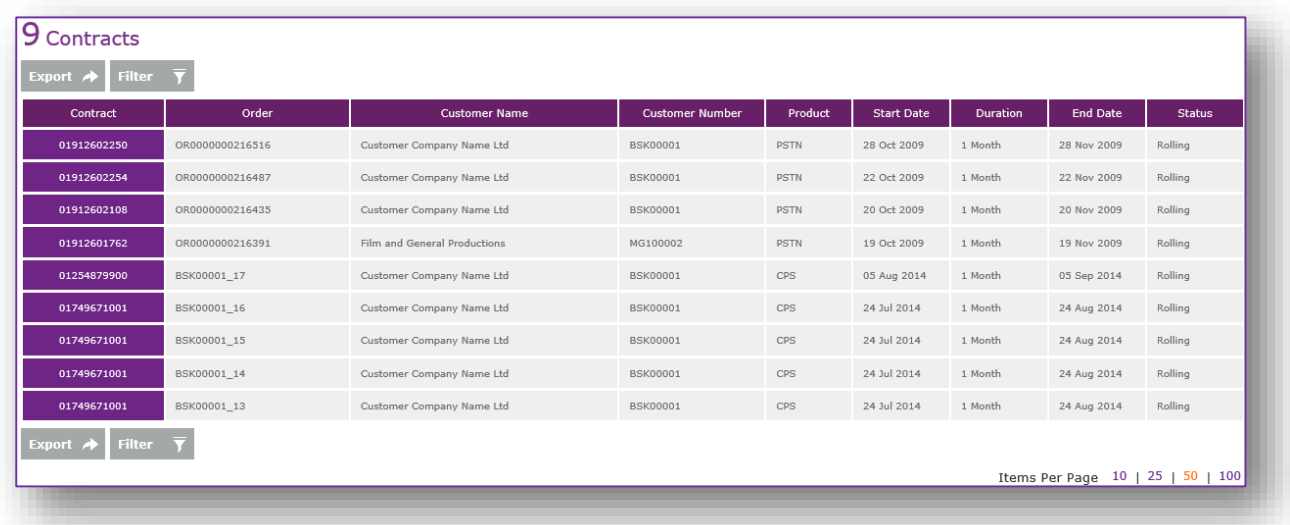

Contracts can be filtered using Filter  $\bar{y}$  and / or Export  $\rightarrow$  to export the results into a CSV format using the relevant buttons that appear at the top and bottom of the result table.

Please refer to the below \*standard terms from the Nine Wholesale product set.

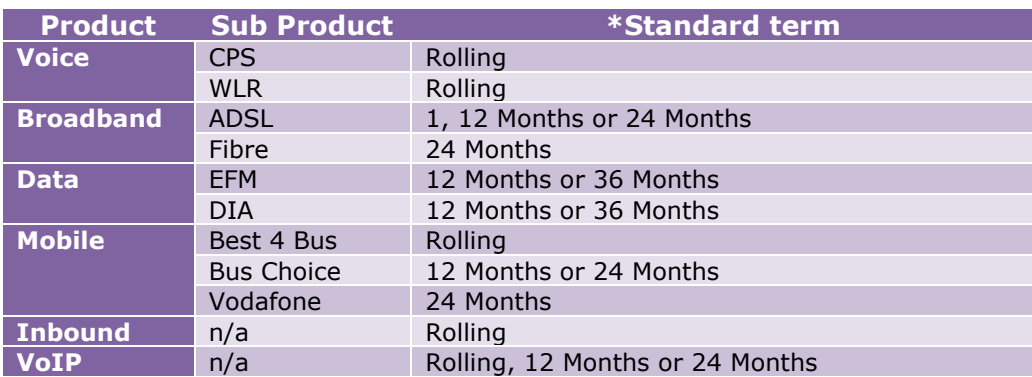

\*Standard terms are for guidance only and may be subject to change, review the product terms in iBillie under Products > Product Information or contact your account manager for more details.

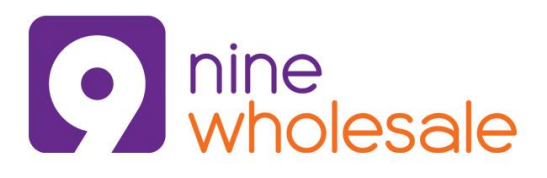

The single login to access all Nine Wholesale portals 27/07/2016

### **Orders**

To raise an order in iBillie select the Orders menu and select the Place Order option. You'll be directed to the below page with options relevant to the product set you have agreed with your account manager. Items that appear in purple are available to select, those in grey are currently disabled. To enable any inaccessible products please contact your account manager to discuss commercials and arrange relevant product training.

Placing orders within the iBillie and Cascade Web platform has been designed to be a straight forward process however should you need any order training on any of the products shown in the orders page please see the key contacts page at the end of this guide.

Raising an order in iBillie is committing you to use Nine Wholesale as the supplier of that product, iBillie does not support 3rd party suppliers.

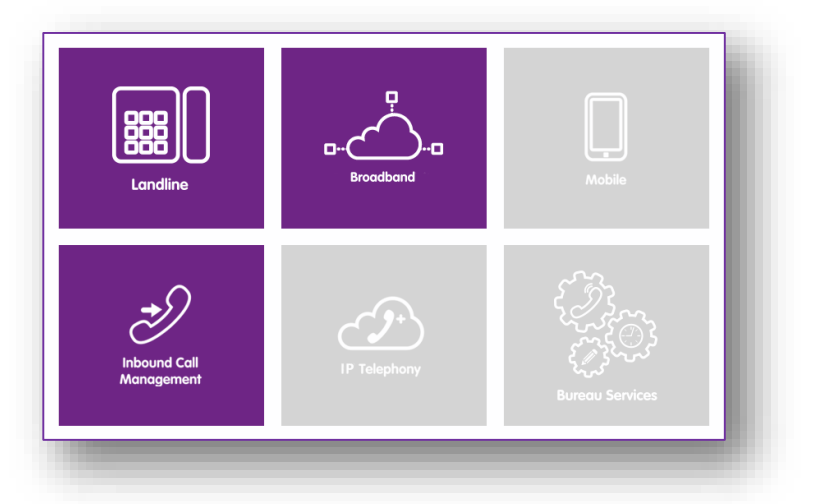

Below is an overview of each of the product options available to order with Nine Wholesale

- Landline orders
	- o Clicking this re-directs you into the Cascade Web platform > Provisioning page
	- o Products available include IDA, CPS and WLR
	- o Choose the customer (or create one first in the Cascade Web platform, just click Accounts)
	- o Features include: Like for Like incl CPS, New Provide (WLR3), L4L WLR3, Add CPS, Cease CPS and More options… (opens the SI portal)

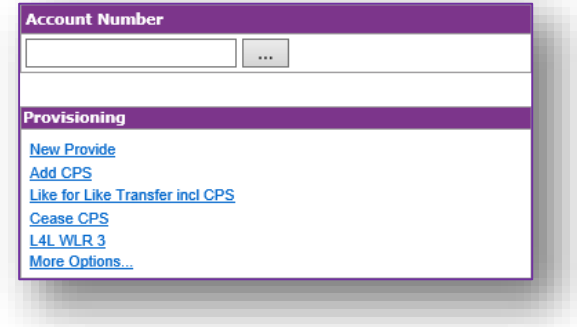

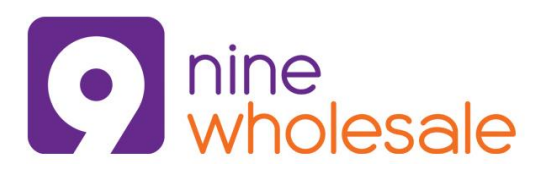

The single login to access all Nine Wholesale portals 27/07/2016

#### Broadband orders

- o Orders are progressed within iBillie
- $\circ$  Use the Customer field to select an existing customer, or alternatively create a new one using the  $\sqrt{\frac{1}{2}}$  button

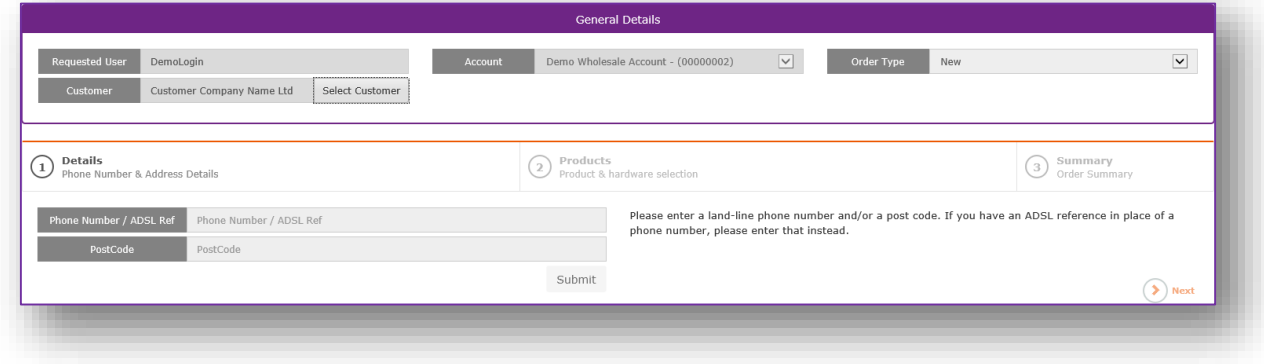

- o Add the live CLI for the order and progress by clicking Submit
- $\circ$  The system will show you available ordering options and estimated speeds etc.
- $\circ$  Fill in the contact details and product options to view the order summary
- o Accept the conditions and click "Finish" to place the order
- Inbound orders
	- o There are currently two further inbound options available: ICS or KCOM, both will re-direct you to the respective 3rd party portal when you click on the icon, this will open as a popup window on a new tab within your browser
	- o If you are a Nine Wholesale Bureau reseller please note that these portals work independently of Cascade Web billing platform so any new provisions need to be added to the relevant client

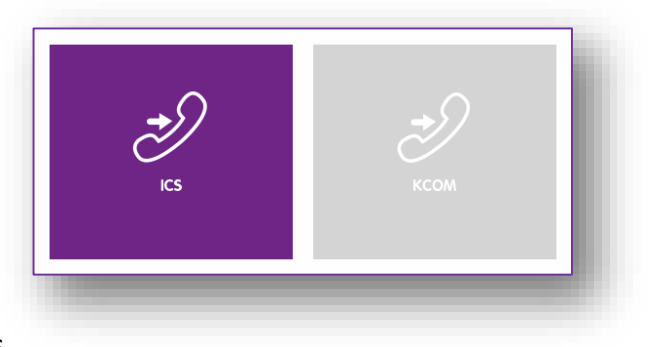

- Mobile Orders, IP Telephony Orders and Bureau Services
	- o Are yet to go live in iBillie

Watch this space as over time the options available will grow to include all Nine Wholesale products old and new!

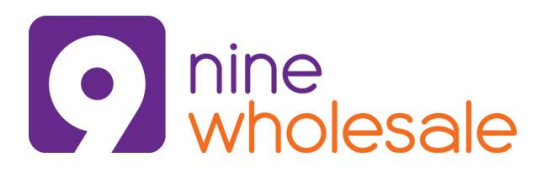

The single login to access all Nine Wholesale portals 27/07/2016

### **Faults**

The Faults menu is a shortcut into the "Manage Line Faults" portal allowing you to manage in real-time CLI diagnostics. Clicking on the link will automatically open the Cascade Web > Provisioning > Manage Line Faults window as below.

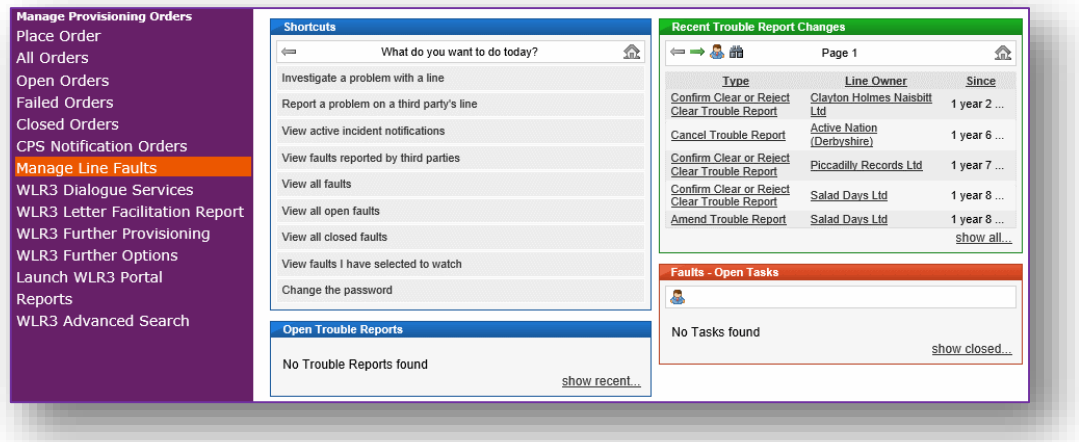

#### **Raising line faults**

See the below extract from the WLR training guide on how to investigate a problem with a line. If needed please contact the Service Establishment Team for a copy of this WLR guide.

- *Select Investigate a Problem with the Line, follow the initial prompts including the CLI prompts*
- *Select the required line test and click Perform Line Test. Once the line test has completed you will be given the results*
- *If the line test is clear then you need to ensure that, if an engineer visit is booked, the customer will be charged if the fault is proven to be with the customer equipment*
- *Select book an appointment and select an appointment date*
- *Enter site contact details as required and click next*
- *Enter the fault description*
- *If you wish to apply a divert tick the divert box and manually enter the Divert to number and then select route calls through CPS*
- *Click Next, you will then be asked to click Yes to raise the line fault*
- *You can monitor the line fault by clicking on Advanced Search and entering the fault reference, which will then allow you to click into the trouble report*

For support on how to use this tool effectively or questions on line faults please liaise with the Voice Product Specialist (details on the key contacts page) or your account manager.

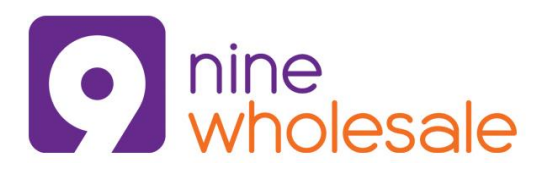

The single login to access all Nine Wholesale portals 27/07/2016

### **Products**

The **List Estate** option allows you to view all of the assets you have live with Nine Wholesale across the active product set within iBillie, this includes WLR, CPS, ADSL and FTTC. More will be added as the product option grow within iBillie.

Each of the results can be selected to further review detailed information, you can click on the **Customer** name to view the customer summary screen, see Customers above for more information, **CLI** to review the order history for the number, see Orders above for more details or the button should extended notes be available on the chosen asset.

The **Product Information** option displays each of the Nine Wholesale products (as per the ordering screen) however clicking on the product type e.g. Broadband will take you to the resource page (right) where you'll find links to the branded PDF documents that have been uploaded for your information.

The product tabs will be updated in line with your available product set, to expand the options available please speak with your account manager.

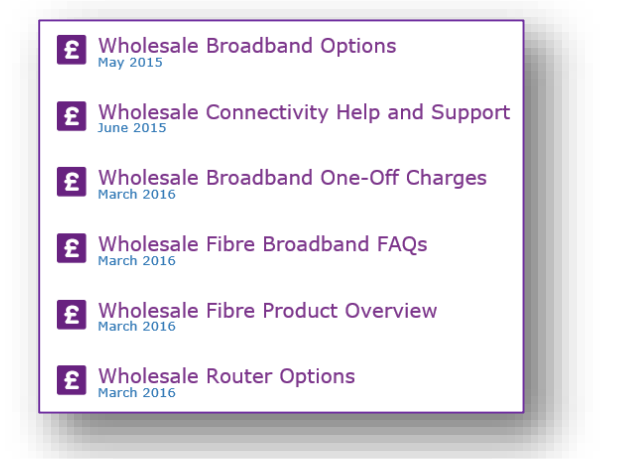

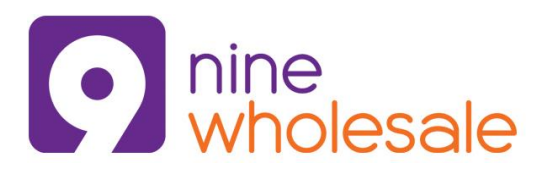

The single login to access all Nine Wholesale portals 27/07/2016

### **Billing**

The **Onward Billing** option opens the Cascade Web billing platform, if you subscribe to the Bureau Billing service this is your gateway into the billing platform. If you do not subscribe to the Bureau billing service the onward billing can still be used for basic account management and the placement of WLR and CPS orders.

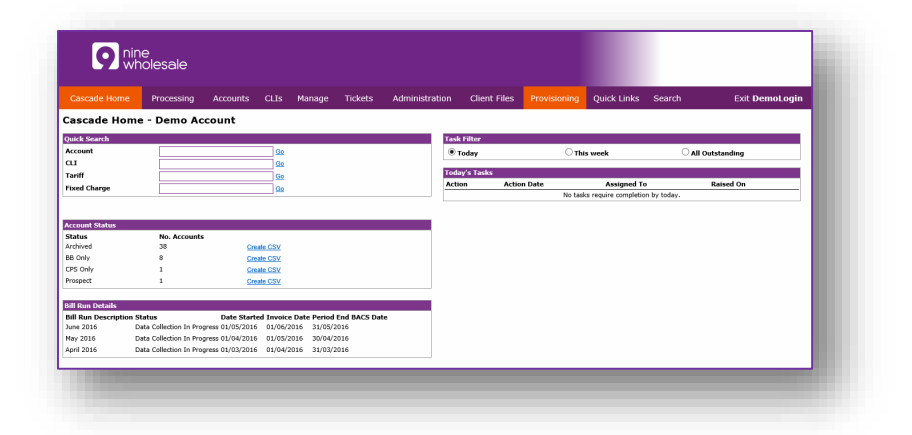

HINT: You can use the Provisioning > Launch WLR3 Portal link to access your very own SI portal.

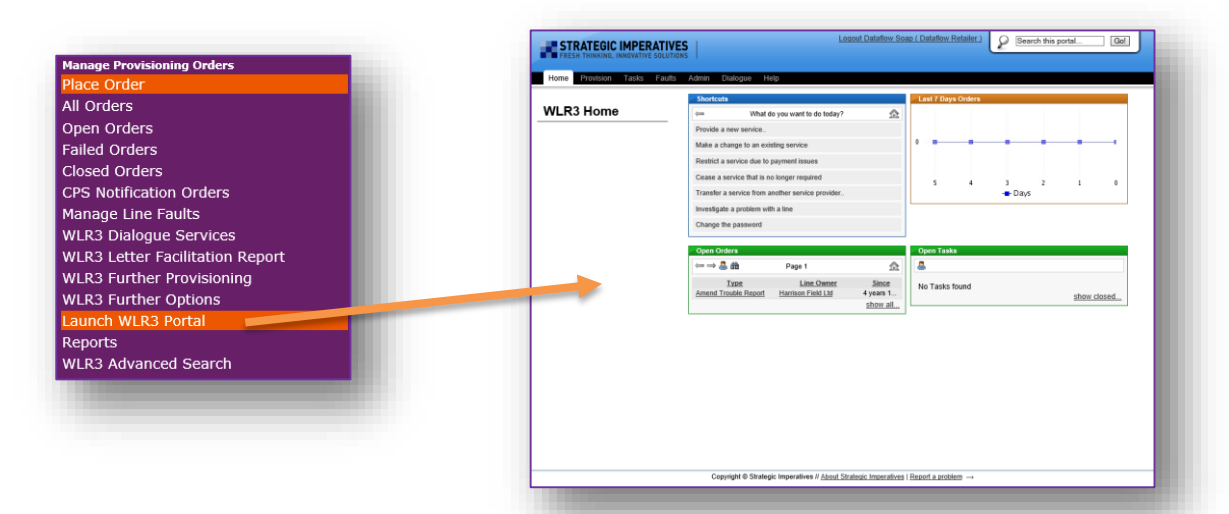

The **Invoices and Data** option launches your very own Nine Wholesale Data Management portal, available features include monthly invoice history from Nine Wholesale (by product) to you, Wholesale level e-alert management and daily calling stats. If you need a Cascade Online user guide see the key contacts page, email the Service Establishment Team for details.

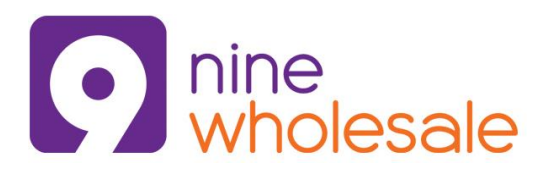

The single login to access all Nine Wholesale portals 27/07/2016

### **Tools**

The line checker is used to identify available speeds and services possible given the CLI is valid, live and on the BT network. In the below example the only available service is ADSL2 Max with a maximum download speed of 8mbps, in reality the speed could be lower.

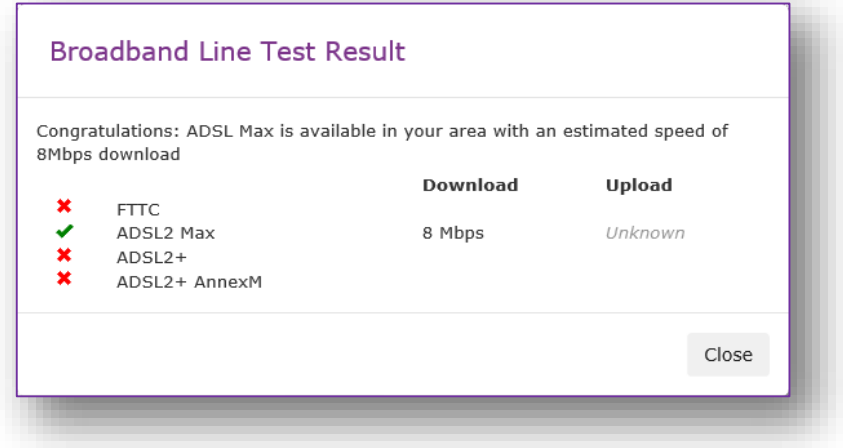

The EFM line check is an almost identical tool to the Line Checker (as above) but is used to check for availability on EFM Circuits. See below for a sample response to the post code "GL10 3UT".

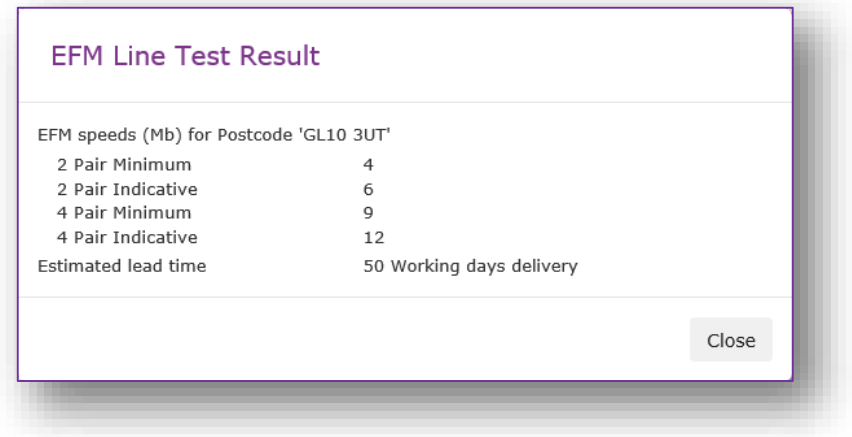

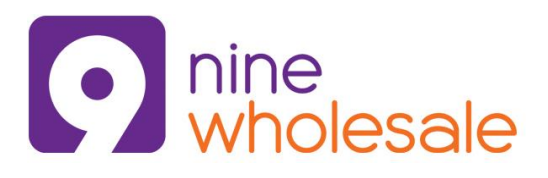

The single login to access all Nine Wholesale portals 27/07/2016

### **Admin**

The **User** area of the portal allows you to manage access rights into your iBillie portal, this includes setting up new users (staff) and configuring the areas of the portal those new users have access to.

To create a new user in iBillie choose the New User sub-menu option and follow the below steps:

- Give the new user a User Name this must be unique within your current user list, using the users Forename.Surname is a sure fire way to guarantee its unique
- Insert the new users Email Address, this must be live and valid as the user will receive an email confirming the link to iBillie along with their new username and a temporary password
- Confirm whether this user Receives Alerts, which means they receive email notifications daily should a customer overspend on their account etc. (Bureau Only)
- You must Enable this user, however should an employee leave your business this can be switched to Off
- Click on the  $\left(\bigvee\right)$  create button to set this new user up
- Now the account is created (they will receive an email shortly) you need to configure their account, select the Users > List option and choose the new account
- Expand the Role Membership and change the sliders to Active or Inactive as necessary
- Click on the  $\blacklozenge$  update button to save the changes

HINT: The **Purple** option means off, the **Orange** option is on.

IP Address control is optional, if blank means no restriction, any whitelist IP addresses are given access whereas blacklist IP addresses are always blocked.

Should you also subscribe to the Nine Wholesale Bureau Billing service please also access the Cascade Web platform (Billing > Onward Billing > Administration) and configure the new user account you have created to have access to the relevant billing platform options.

The **Client Files** option is used only by resellers whom subscribe to the Nine Wholesale Bureau Billing service, this is a shortcut to the Client Files area that is embedded within Cascade Web allowing you to collect after bill run reports and copy invoices etc.

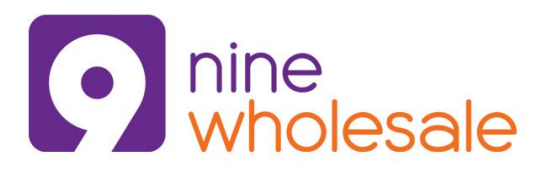

The single login to access all Nine Wholesale portals 27/07/2016

#### **Troubleshooting Guide**

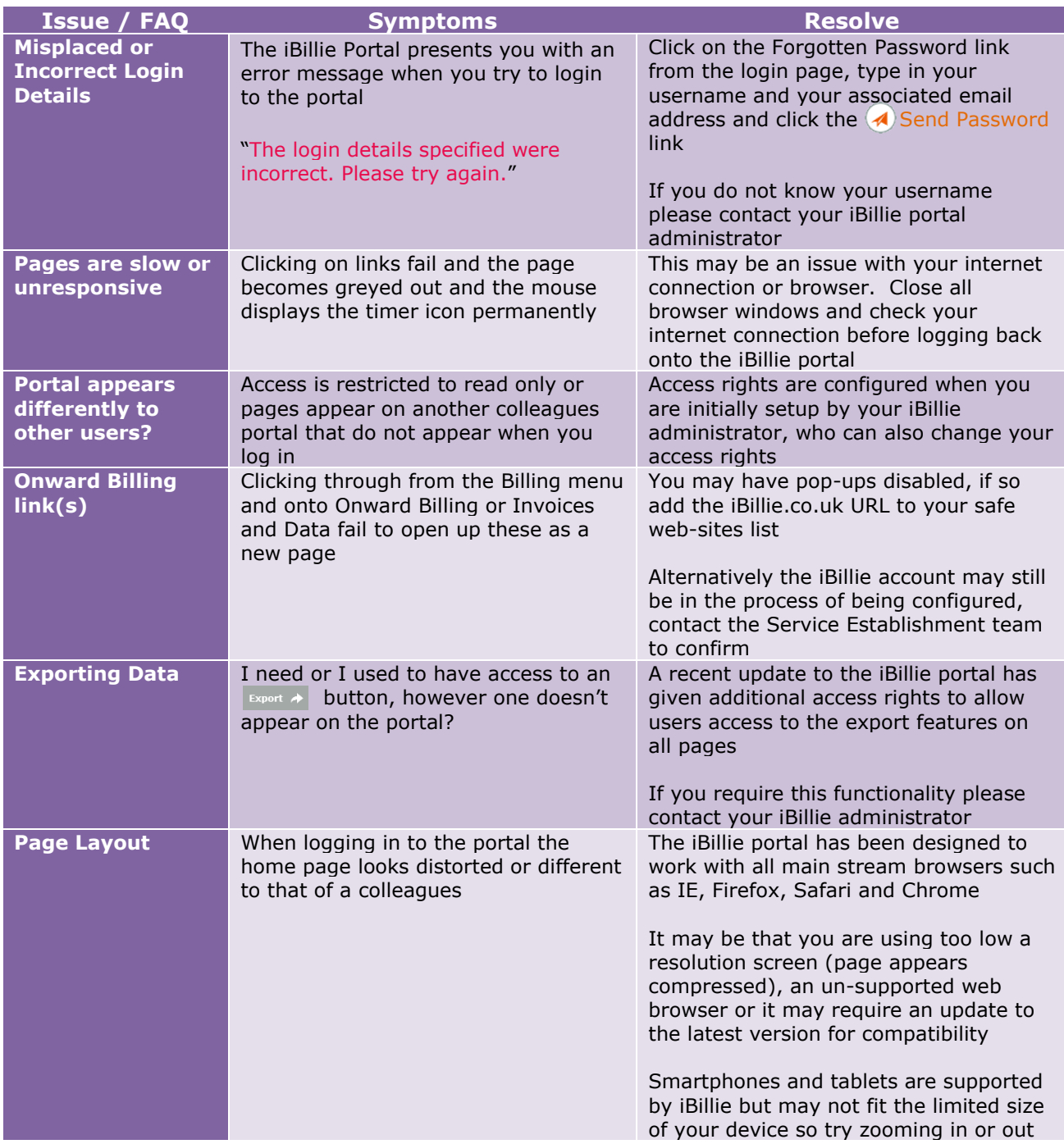

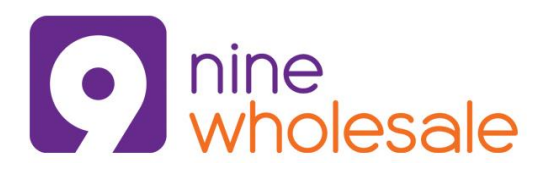

The single login to access all Nine Wholesale portals 27/07/2016

#### **Key contacts**

Should you have any issues accessing the portal or require assistance with any element of the iBillie portal please contact the Service Establishment team as below.

#### **Service Establishment Team**

Contact for: Portal access support, training on the iBillie or Cascade Web platforms. Tel: 01453 799 208 or 01453 799 170 Email: [service.establishment@ninewholesale.co.uk](mailto:service.establishment@ninewholesale.co.uk)

#### **Voice Product Specialist**

Contact for: Provisioning and ordering support / training on the iBillie and Cascade Web platforms. Tel: 01453 799 233 Email: [carl.graham@ninewholesale.co.uk](mailto:carl.graham@ninewholesale.co.uk)

#### **Your Account Manager**

Contact for: Changes to your available product set, pricing details and to arrange additional training (bespoke or on-site etc.) Tel: 0800 068 5939 (option 5) Email: [sales@ninewholesale.co.uk](mailto:sales@ninewholesale.co.uk)

**We appreciate your feedback whether it be on this guide, the iBillie or Cascade Web portals so please either contact your account manager or use the iBillie email (top right of all pages) to send in your comments**